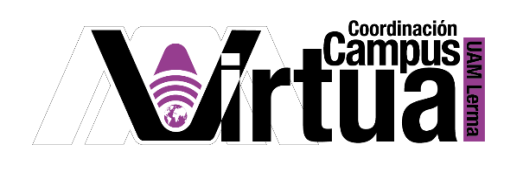

# ¿Cómo crear tareas?

# PASO 1. ACCEDER A XAHNI.

Abrir un navegador con conexión a internet y hacer clic en el siguiente enlace:

<http://xahni.ler.uam.mx/portal>

Validarse en XAHNI utilizando la cuenta de acceso.

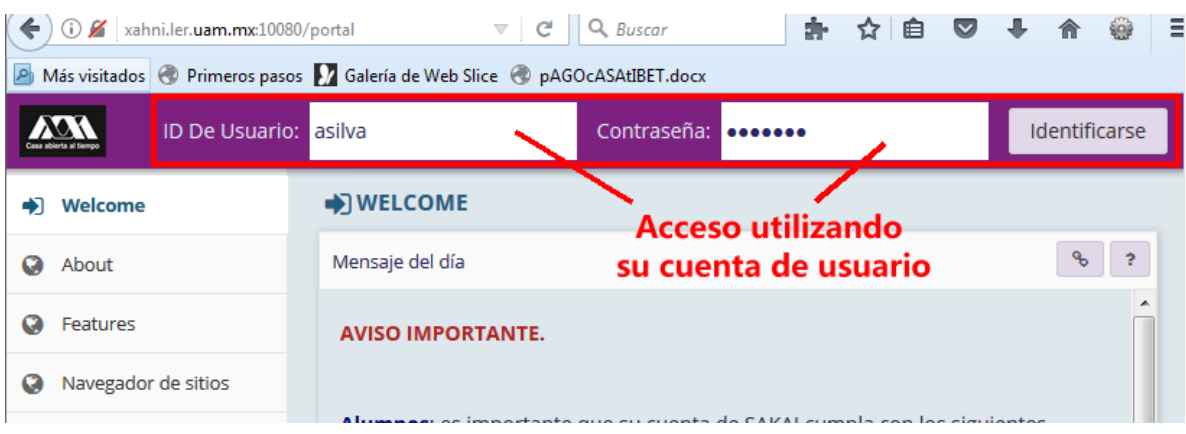

# PASO 2. CREAR LA TAREA.

- Seleccionar el curso.
- Seleccionar "Tareas".

P á g i n a 1 | 18

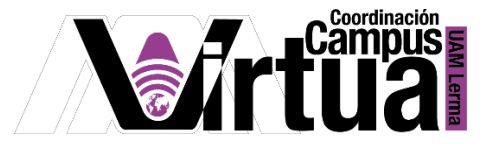

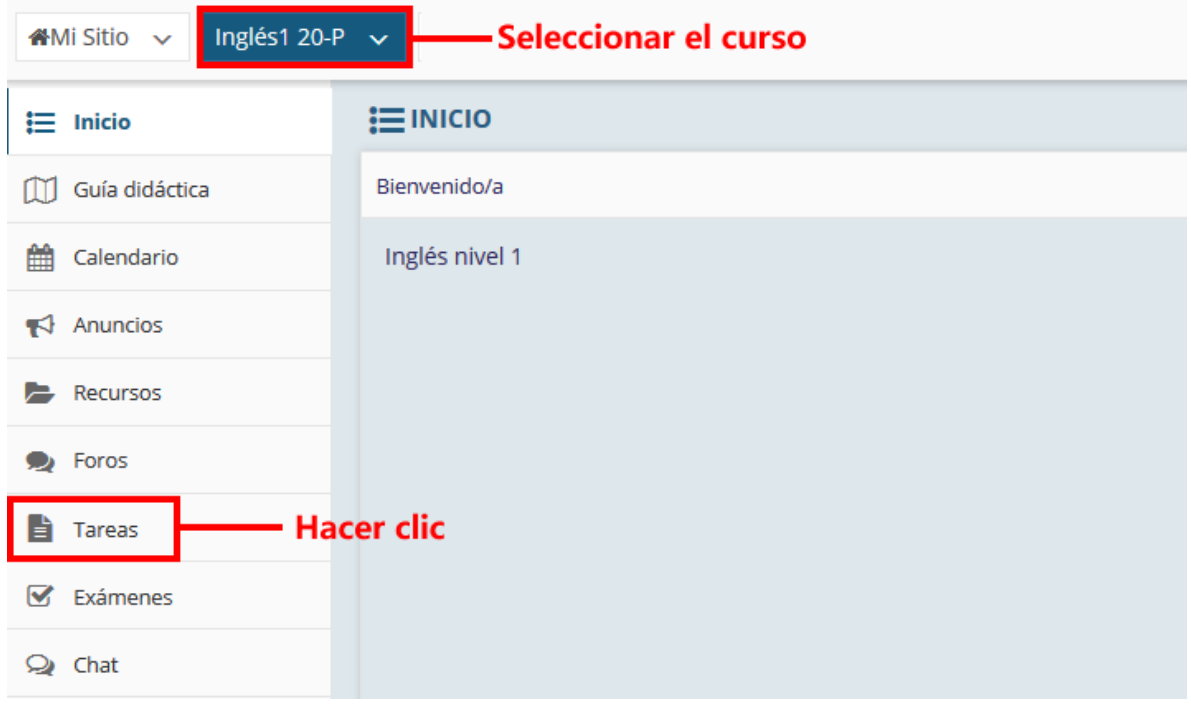

NOTA IMPORTANTE: En caso de no contar con la opción de "Tareas".

Seleccionar "Información del sitio" y posteriormente hacer clic en "Editar Herramientas".

\_\_\_\_\_\_\_\_\_\_\_\_\_\_\_\_\_\_\_\_\_\_\_\_\_\_\_\_\_\_\_\_\_\_\_\_\_\_\_\_\_\_\_\_\_\_\_\_\_\_\_\_\_\_\_\_\_\_\_\_\_\_\_\_\_\_\_\_\_\_\_\_\_\_\_\_\_\_\_\_\_\_\_\_\_\_\_\_

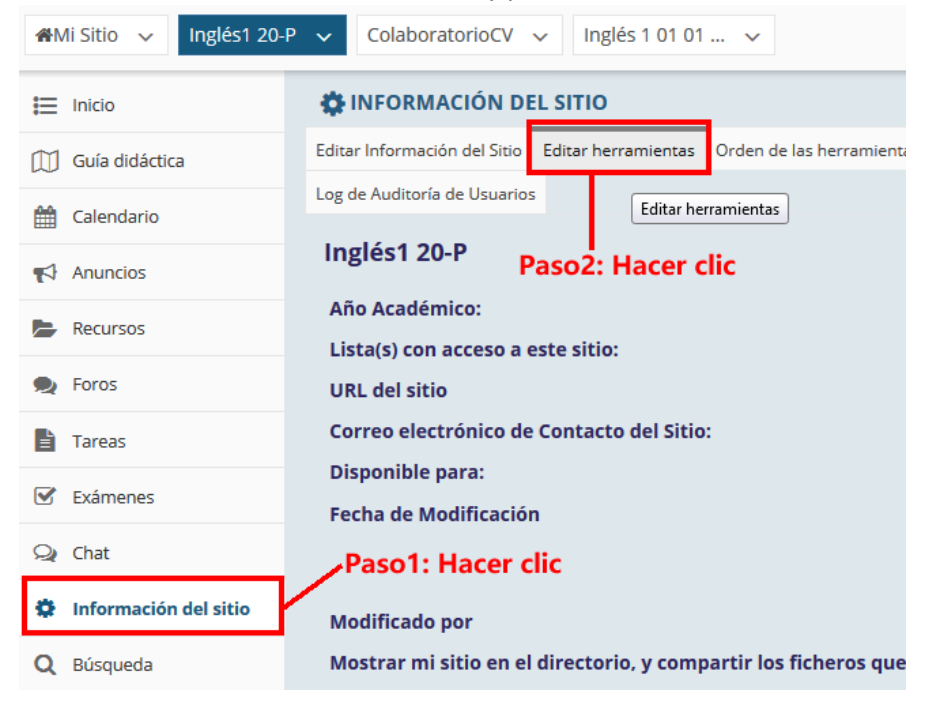

P á g i n a 2 | 18

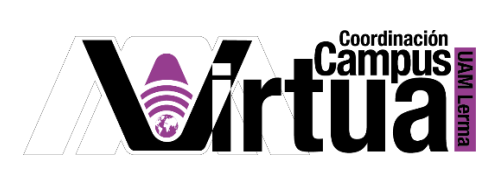

• Seleccionar "Tareas".

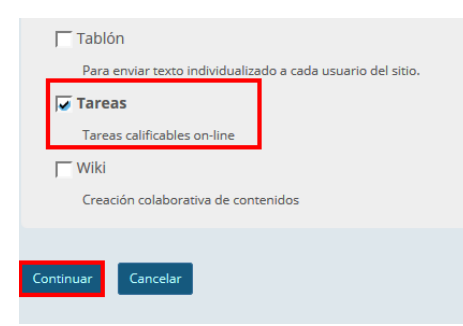

Concluir la configuración.

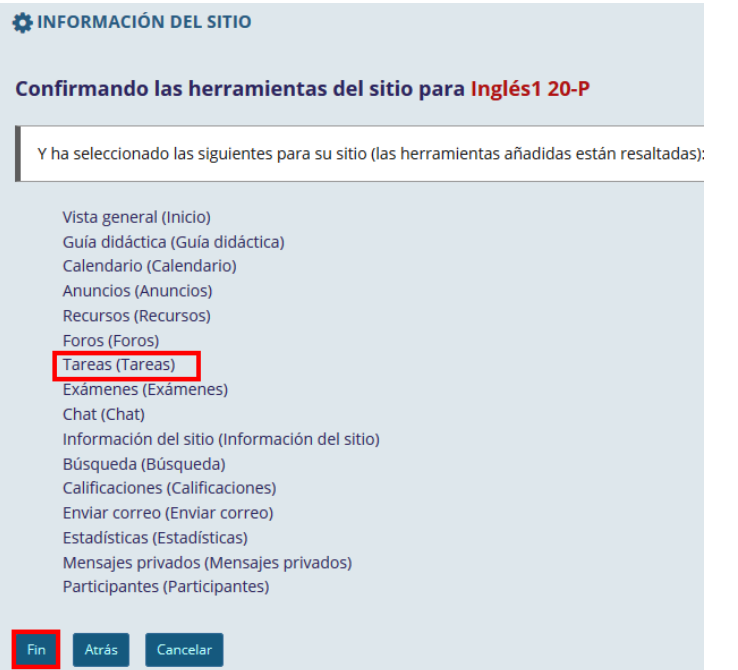

\_\_\_\_\_\_\_\_\_\_\_\_\_\_\_\_\_\_\_\_\_\_\_\_\_\_\_\_\_\_\_\_\_\_\_\_\_\_\_\_\_\_\_\_\_\_\_\_\_\_\_\_\_\_\_\_\_\_\_\_\_\_\_\_\_\_\_\_\_\_\_\_\_\_\_\_\_\_\_\_\_\_\_\_\_\_\_\_

P á g i n a 3 | 18

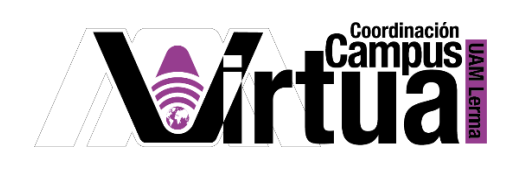

- Paso1: Seleccionar el curso iMi Sitio √ Inglés1 20-P FIAREAS i Inicio Añadir Lista de Tareas Vista del Alumno Permisos Opciones Lista de tareas eliminadas **[1]** Guía didáctica Paso3: Hacer clic the Calendario **Lista de Tareas**  $\blacktriangleright$  Anuncios Recursos No hay tareas en esta ubicación.  $\bullet$  Foros Paso2: Hacer clic **E** Tareas  $S$  Exámenes
	- Configurar la tarea.

Seleccionar "Añadir".

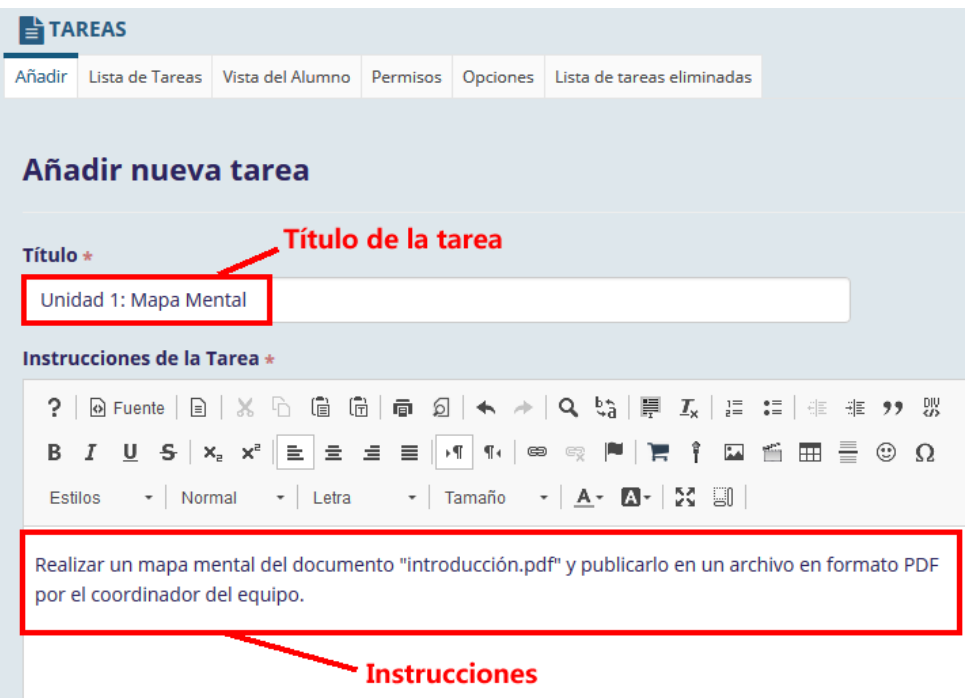

P á g i n a 4 | 18

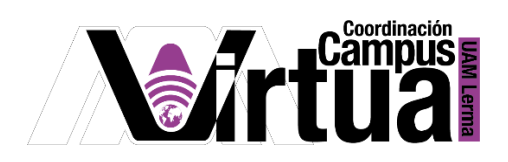

Añadir archivos adjuntos a la tarea.

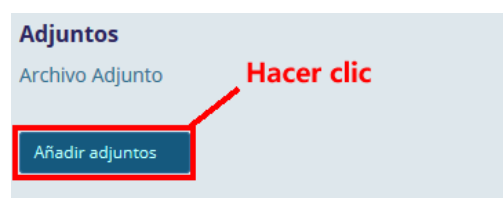

Seleccionar el documento para su publicación.

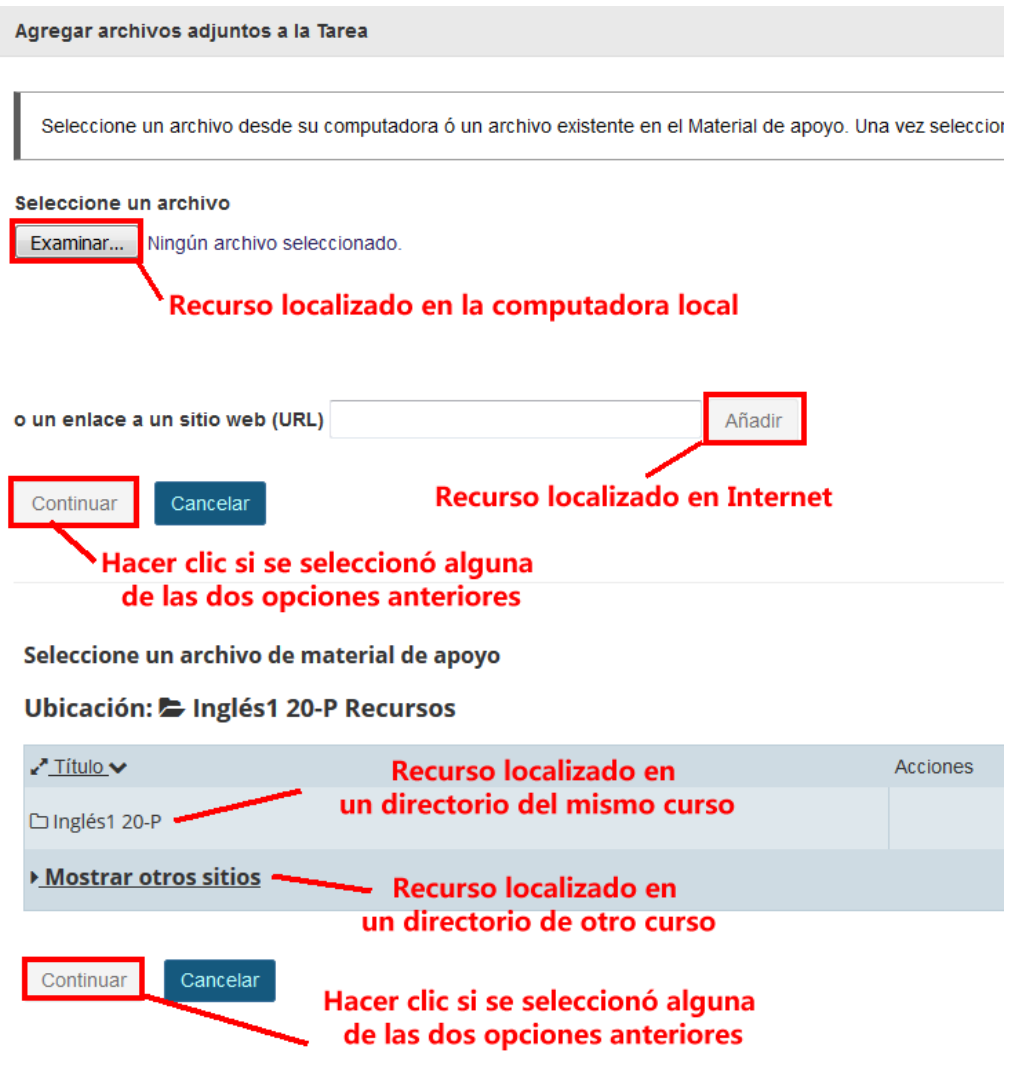

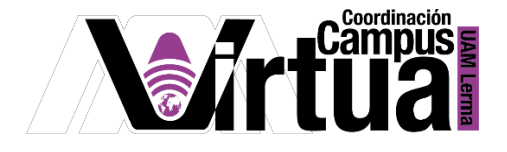

Configurar las fechas de la tarea.

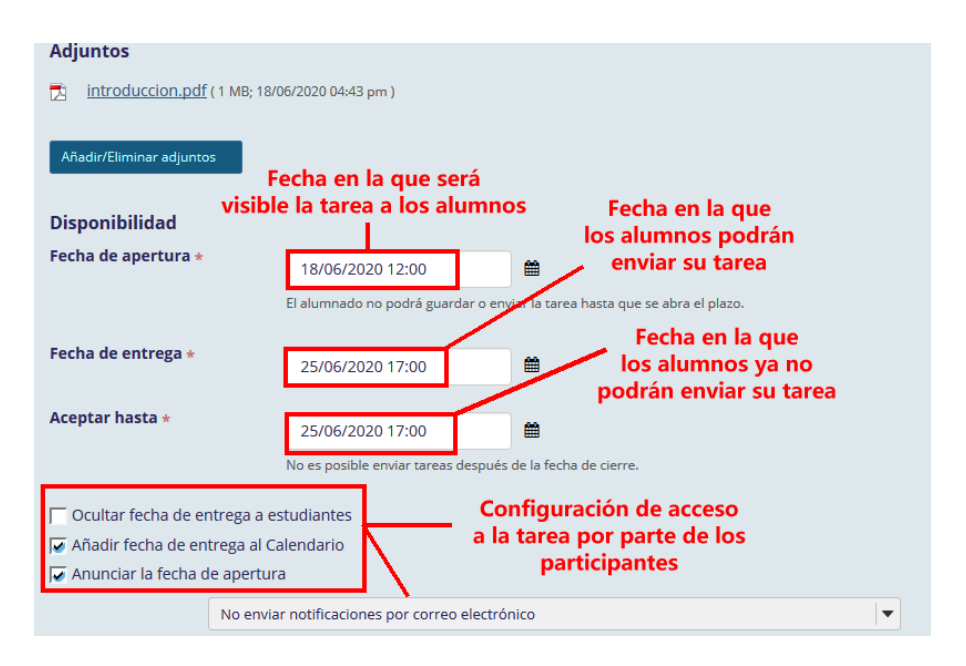

Configurar si la tarea es por equipos

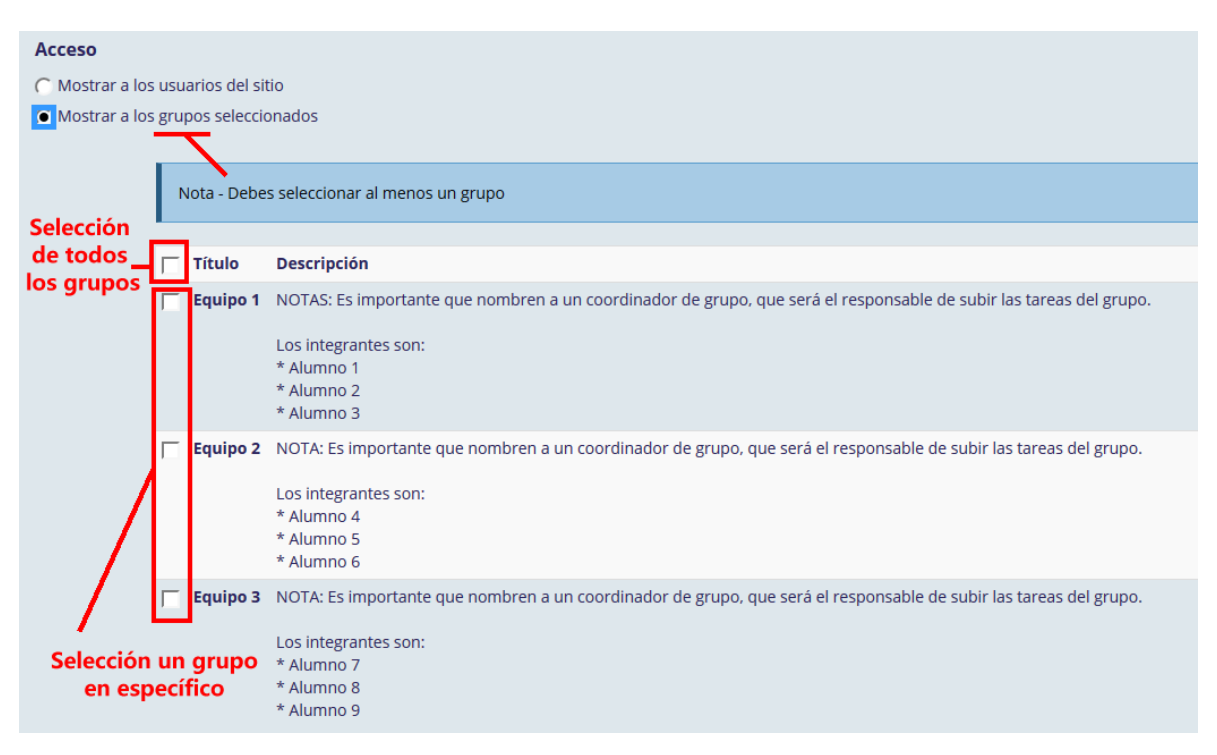

P á g i n a 6 | 18

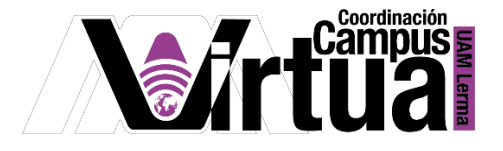

Configurar si la tarea es individual

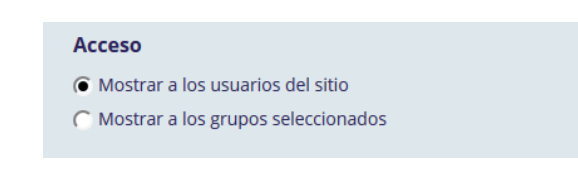

#### Configurar el envío de las tareas

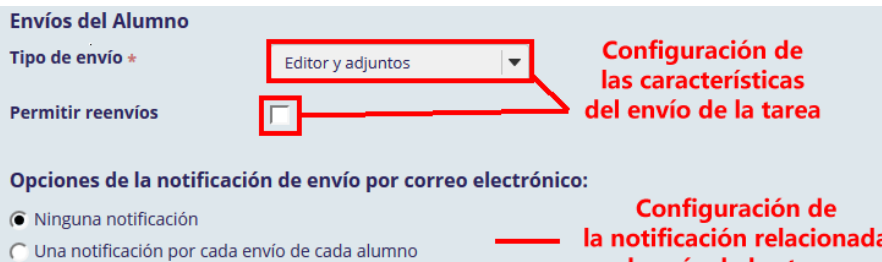

Configurar la calificación de la tarea.

C Una notificación diaria resumiendo los envíos de los alumnos

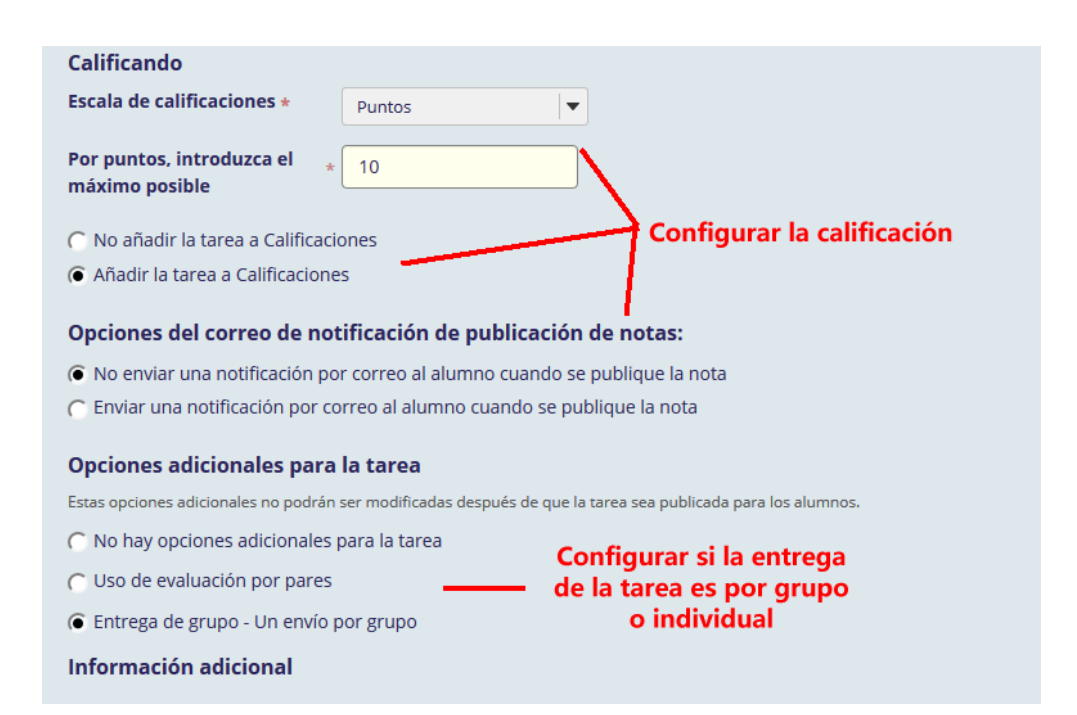

al envío de las tareas

P á g i n a 7 | 18

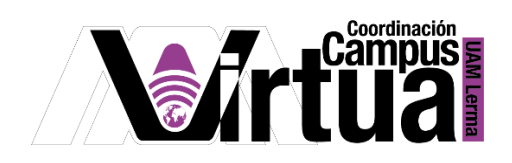

Si es necesario configurar una respuesta de ejemplo, para guiar a los alumnos.

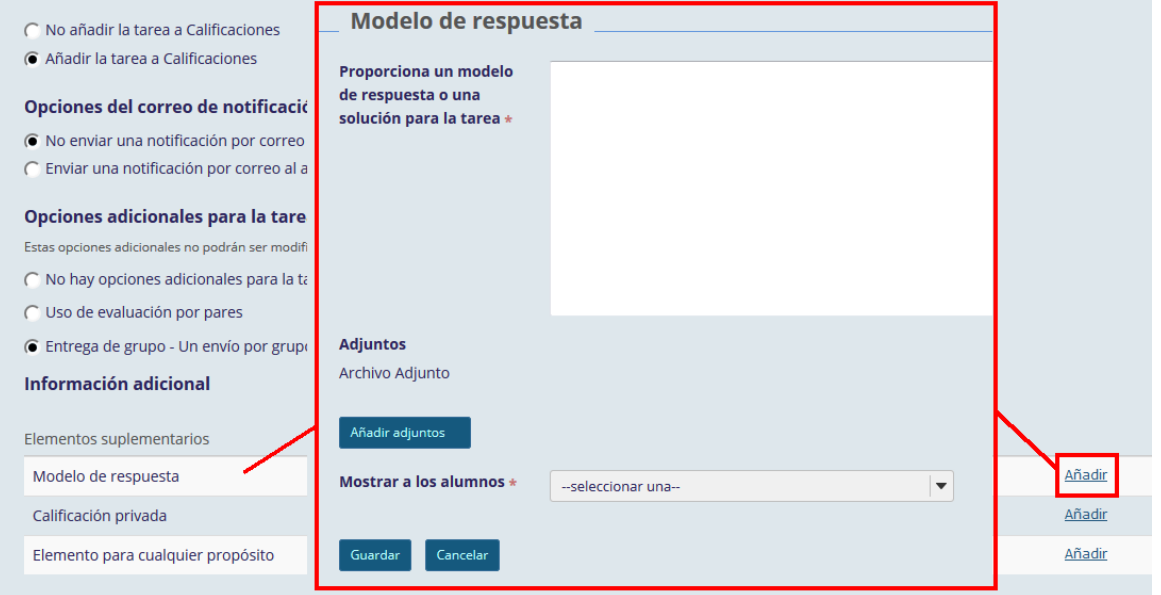

También se pueden integrar notas relacionadas a la calificación de una tarea.

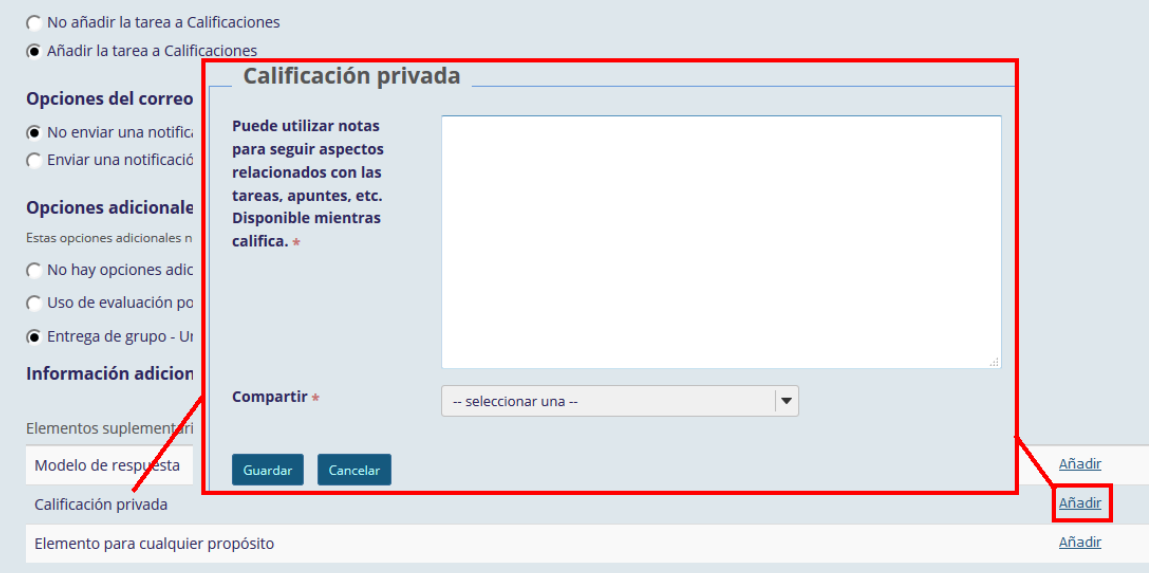

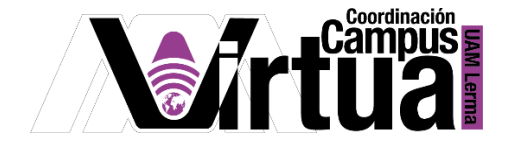

 Es posible también especificar información de propósito general, que quiera compartir el profesor y configurar una fecha particular de visibilidad.

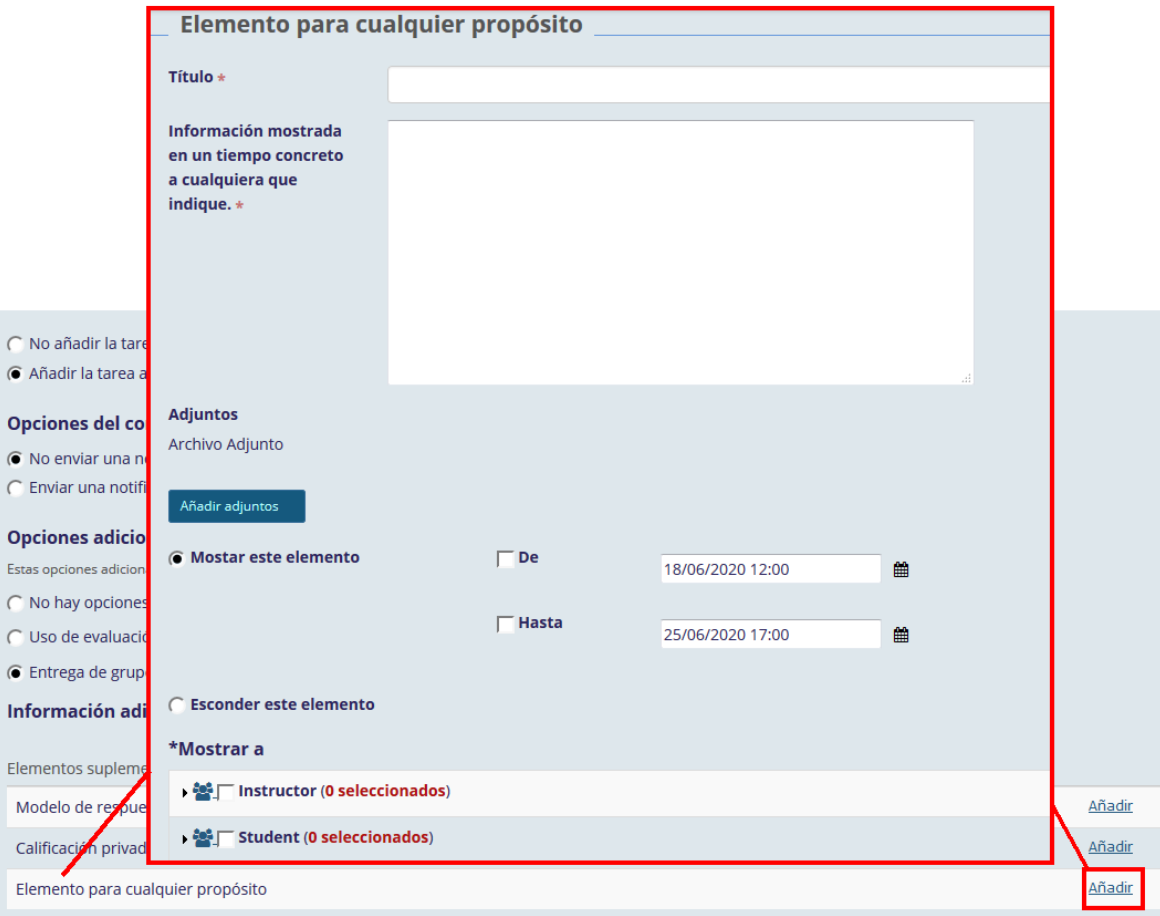

Se cuentan con varias opciones para concluir la tarea.

 $\epsilon$  $\epsilon$ 

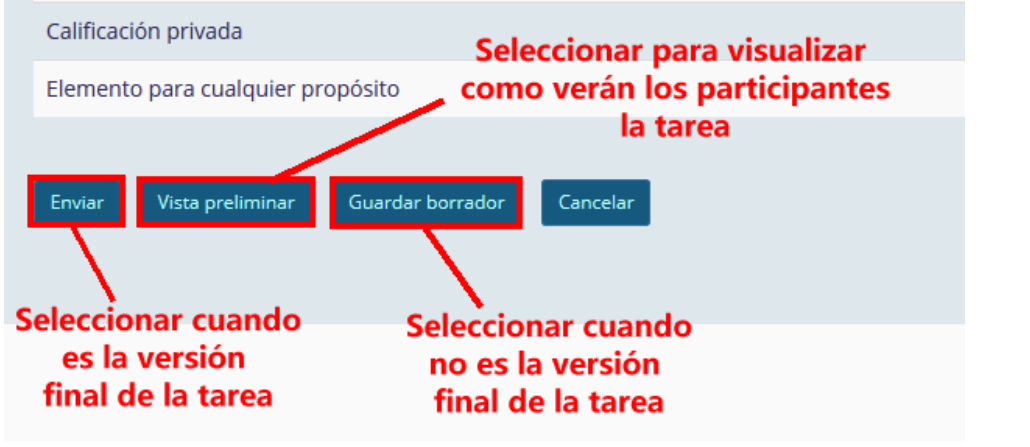

P á g i n a 9 | 18

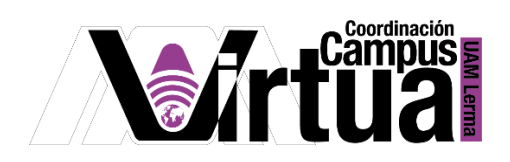

La vista preliminar se muestra a continuación.

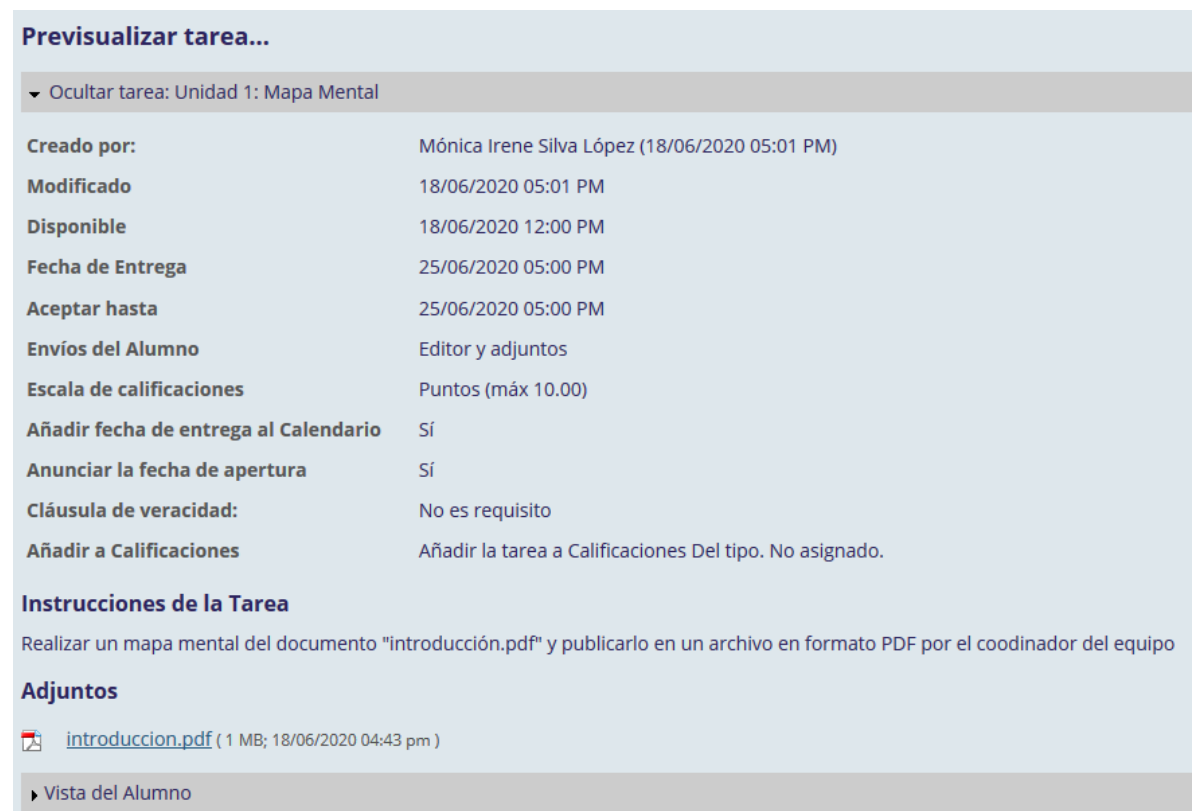

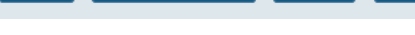

Revisar

 $\qquad \qquad \text{Hecho}$ 

Resultado de una tarea individual ´

Guardar borrador

Enviar

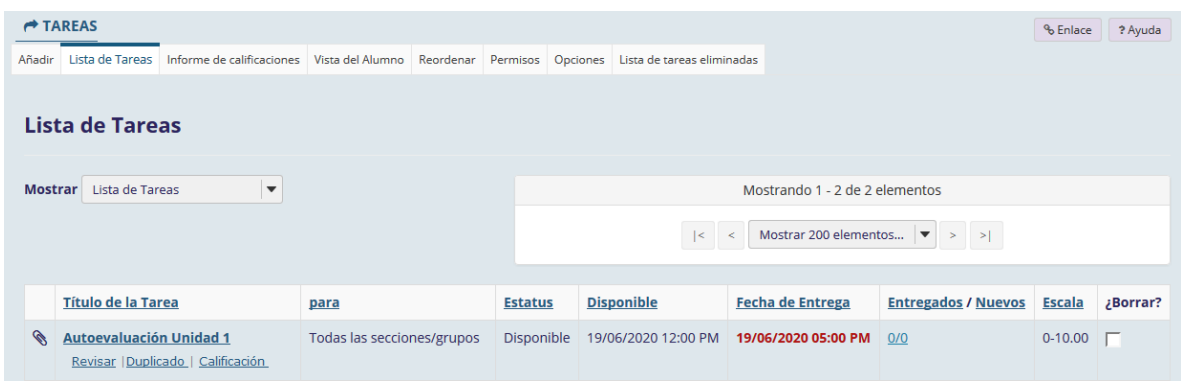

P á g i n a 10 | 18

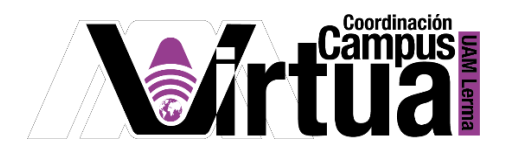

Resultado de una tarea por equipos

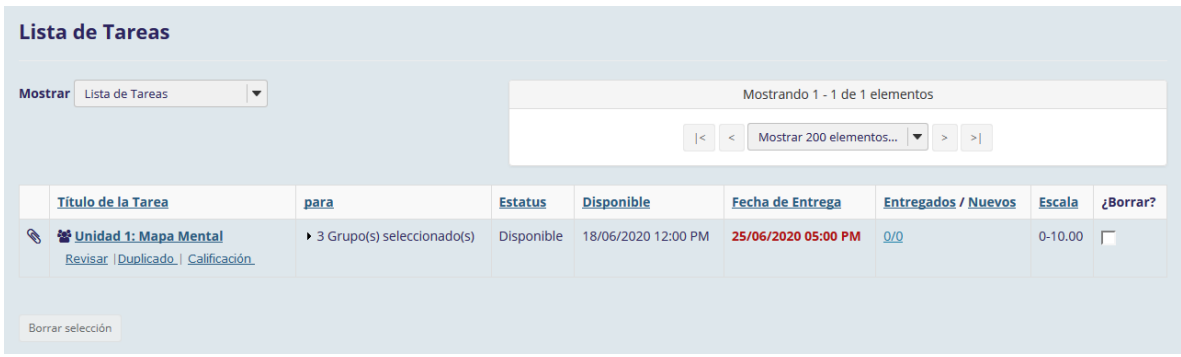

Resultado de una tarea por equipos en borrador (no publicada)

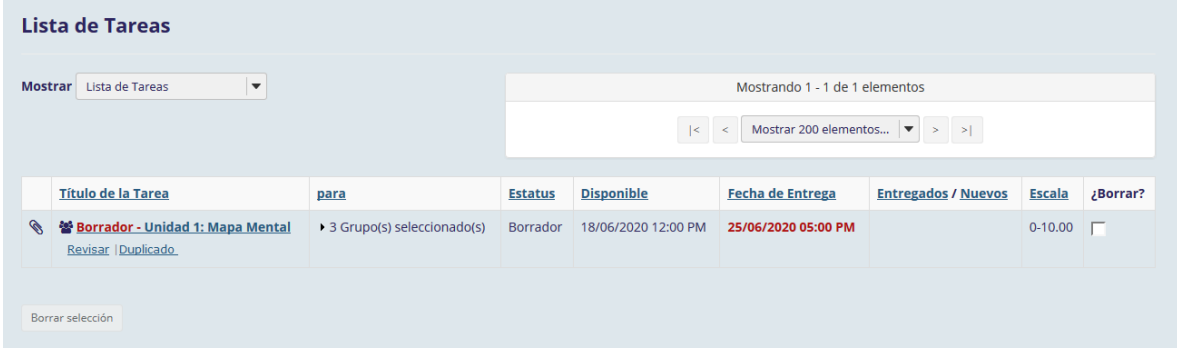

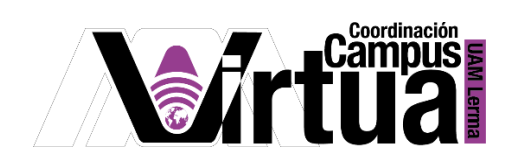

## PASO 2. CALIFICAR LA TAREA.

Acceder a la revisión de las tareas individuales recibidas.

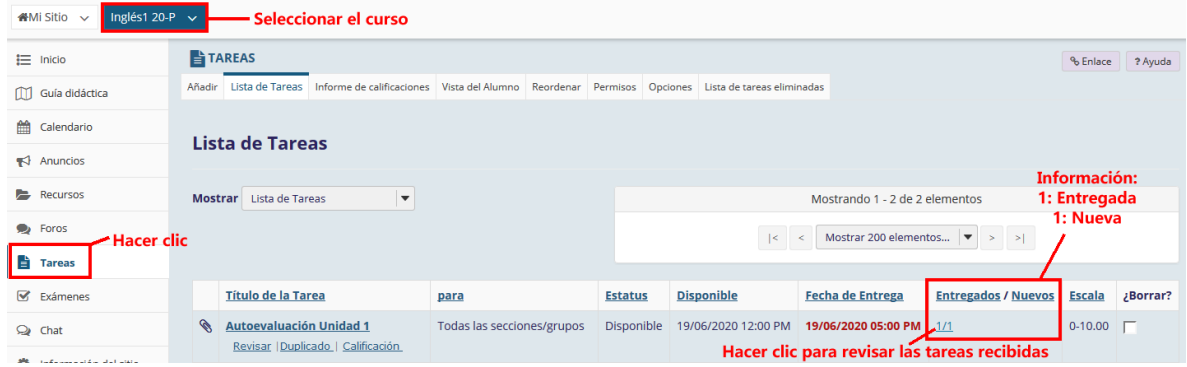

 Para revisar tareas individuales, en la columna "Estatus" se mostrarán las tareas "sin calificar", hacer clic en el enlace del alumno que presenta ese estado para la revisión de la tarea.

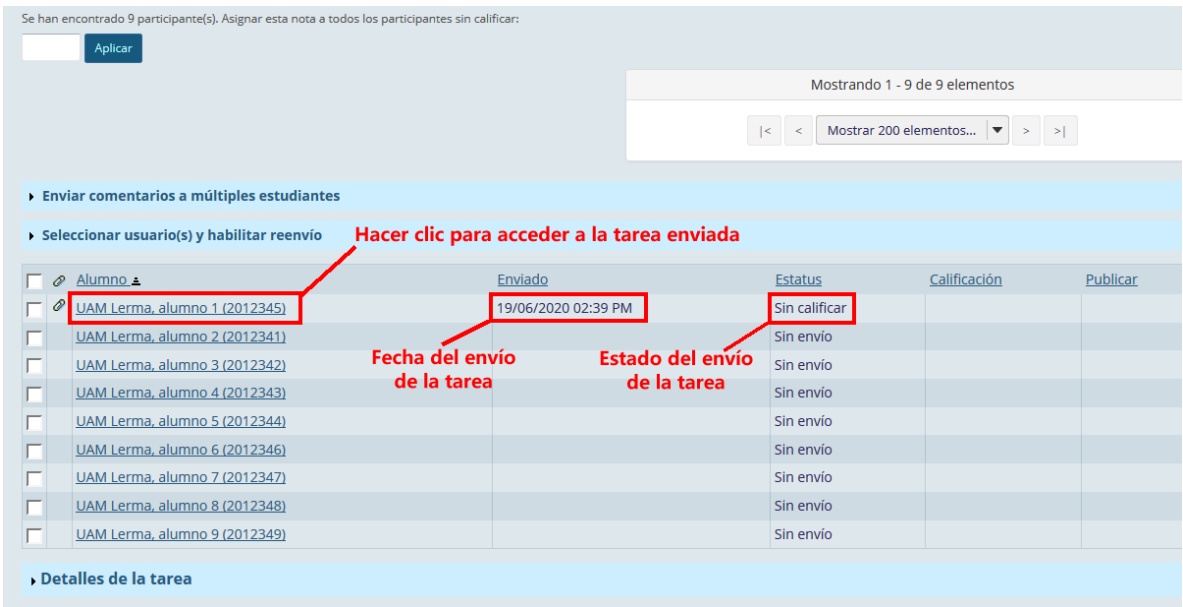

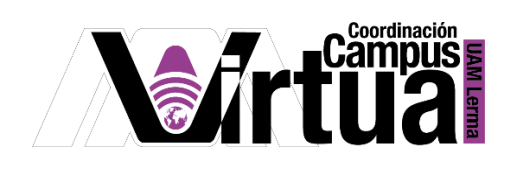

Acceder a la revisión de las tareas en grupo o equipo recibidas.

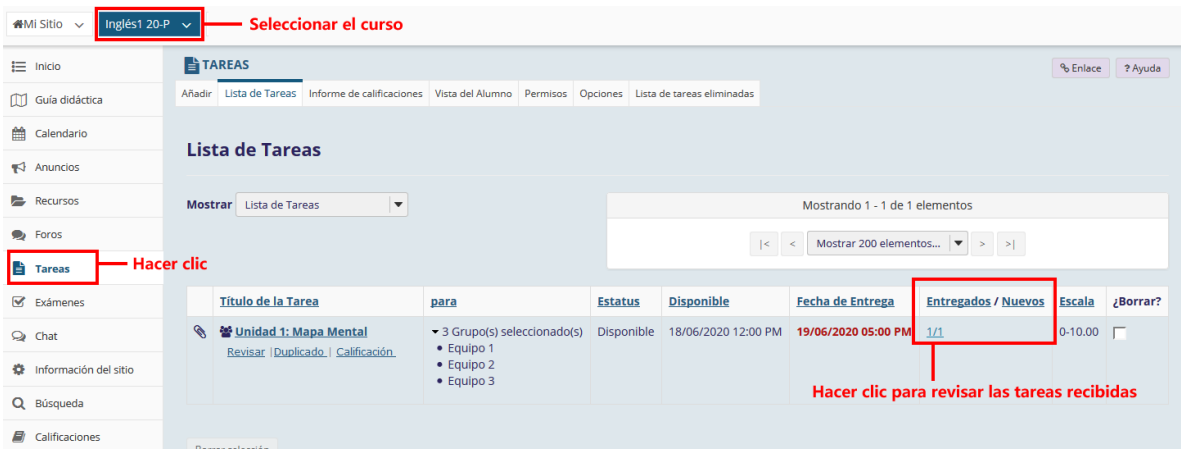

 Para revisar tareas en equipo, en la columna "Estatus" se mostrarán las tareas "sin calificar", hacer clic en el enlace del grupo o equipo que presenta ese estado para la revisión de la tarea.

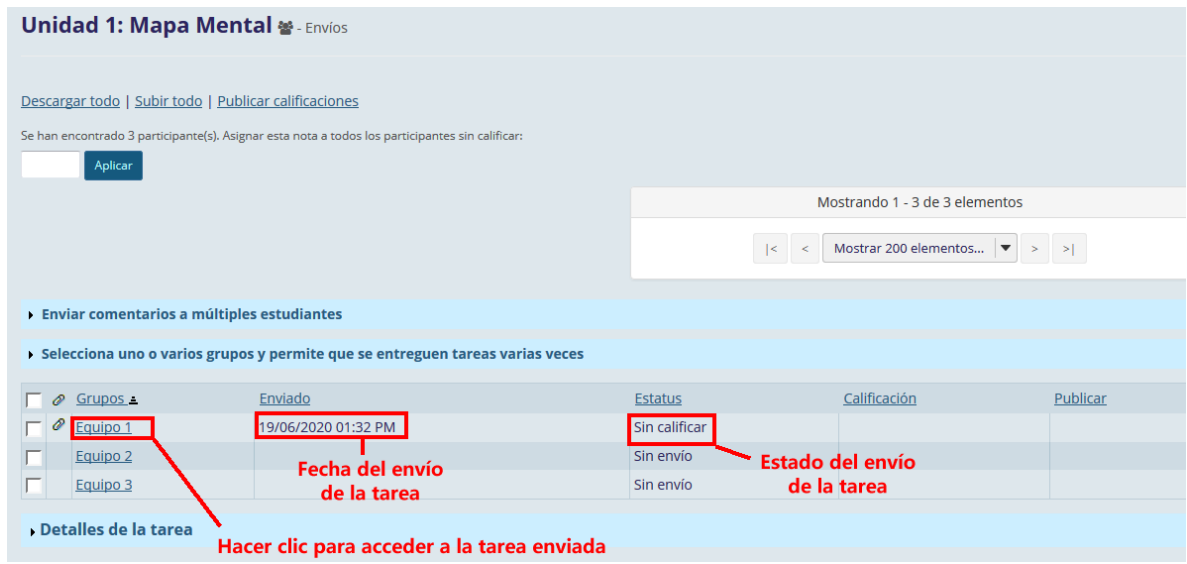

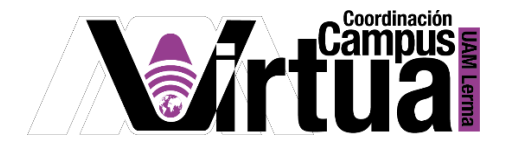

- La ventana para la revisión de las tareas se conforma de varias secciones.
	- Contará con botones para navegar en las tareas recibidas.
	- Se mostrarán las instrucciones y archivos adjuntos de la tarea, para que el profesor recuerde los aspectos importantes que debe calificar.

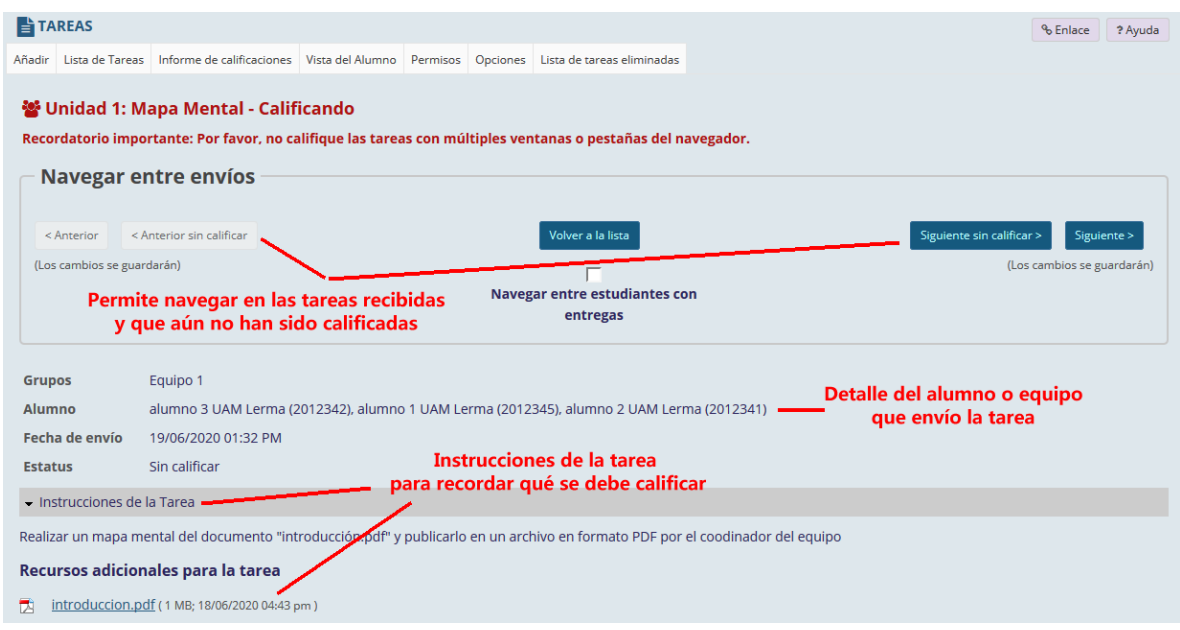

 En la sección de "Envío de la Tarea", estará el texto y los archivos adjuntos por parte del alumno, para su revisión.

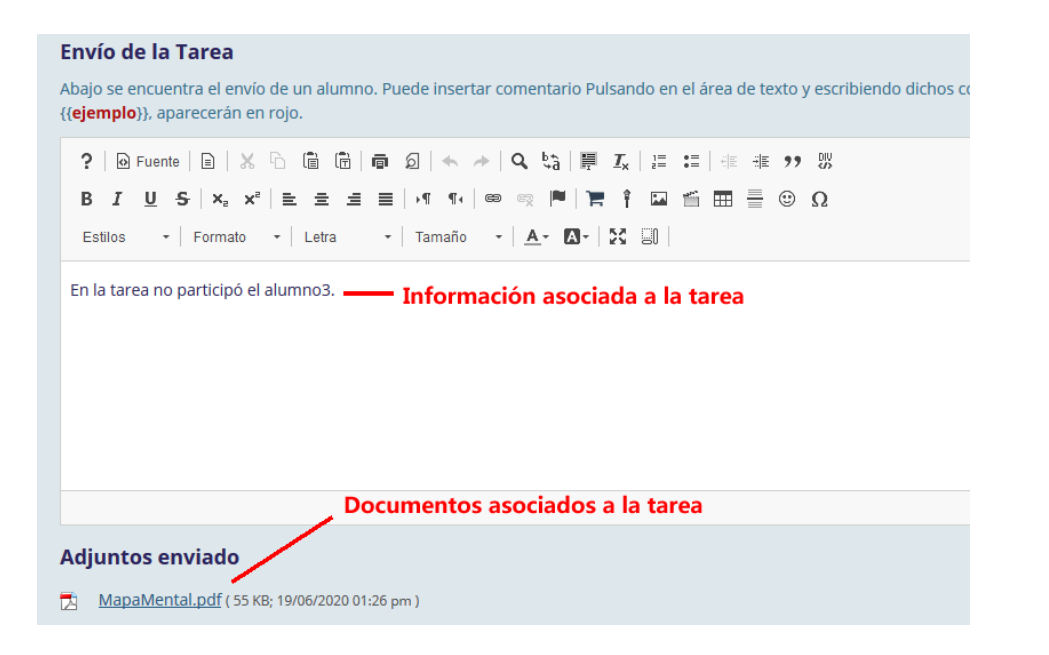

P á g i n a 14 | 18

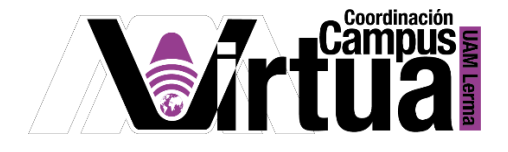

- Para tareas individuales, se contará con el campo de calificación y una sección para comentarios por parte del profesor, así como la opción para publicar el documento de la tarea recibida por parte del alumno, con comentarios para su corrección, o retroalimentación.
- Si se permiten correcciones, recordar activar la opción de "Permitir reenvíos".
- Por último, guardar y publicar la calificación de la tarea.

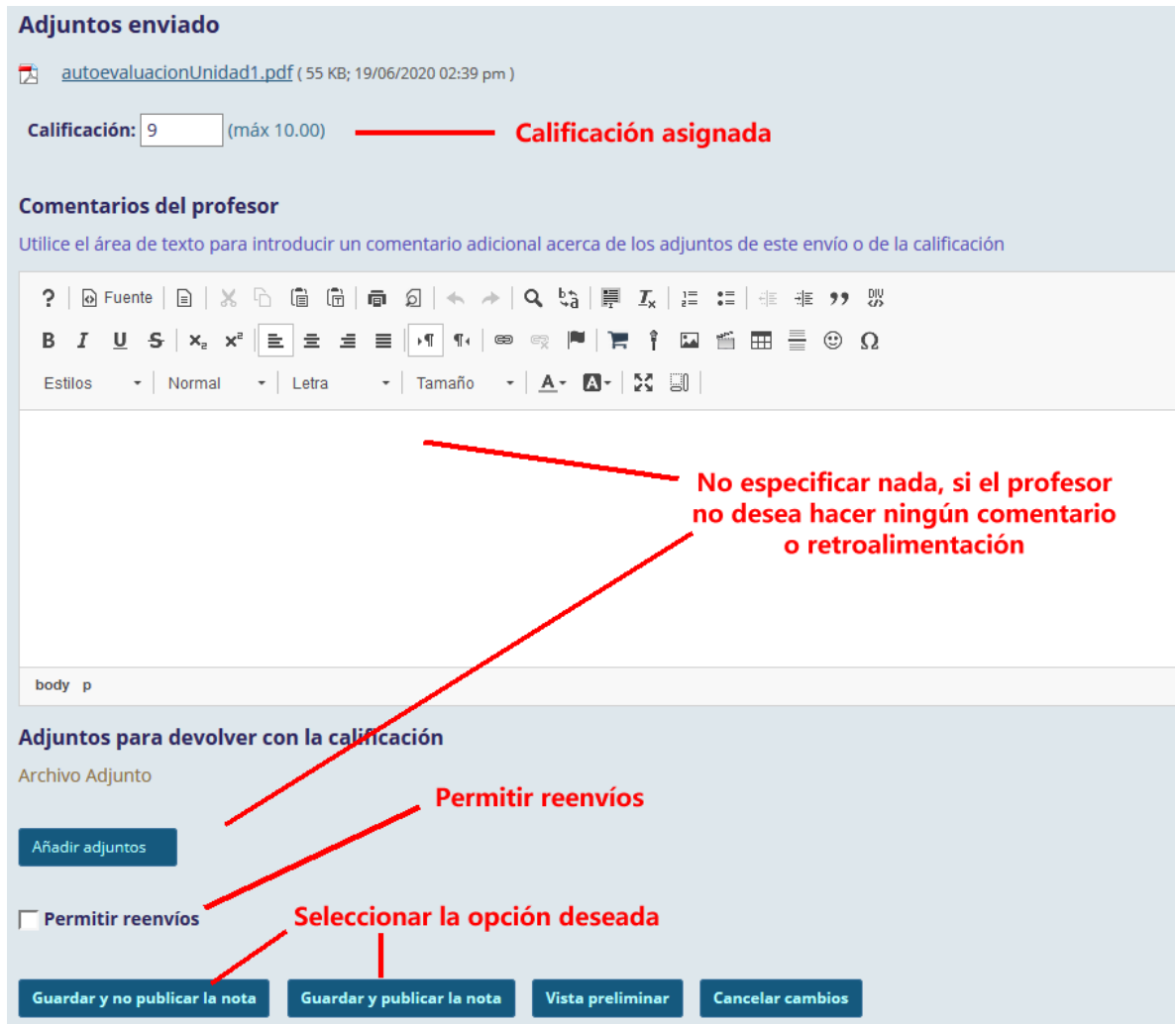

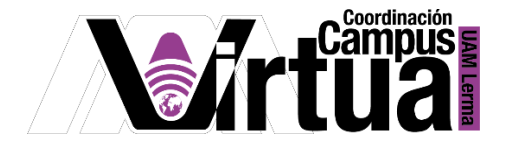

- Para tareas por equipo, se contará con el campo de calificación y una sección para asignar la calificación de forma individual a cada uno de los integrantes del grupo o equipo.
- Se cuenta con la sección para comentarios por parte del profesor, así como la opción para publicar el documento de la tarea recibida por parte del alumno con comentarios para su corrección o retroalimentación.
- Si se permiten correcciones, recordar activar la opción de "Permitir reenvíos".

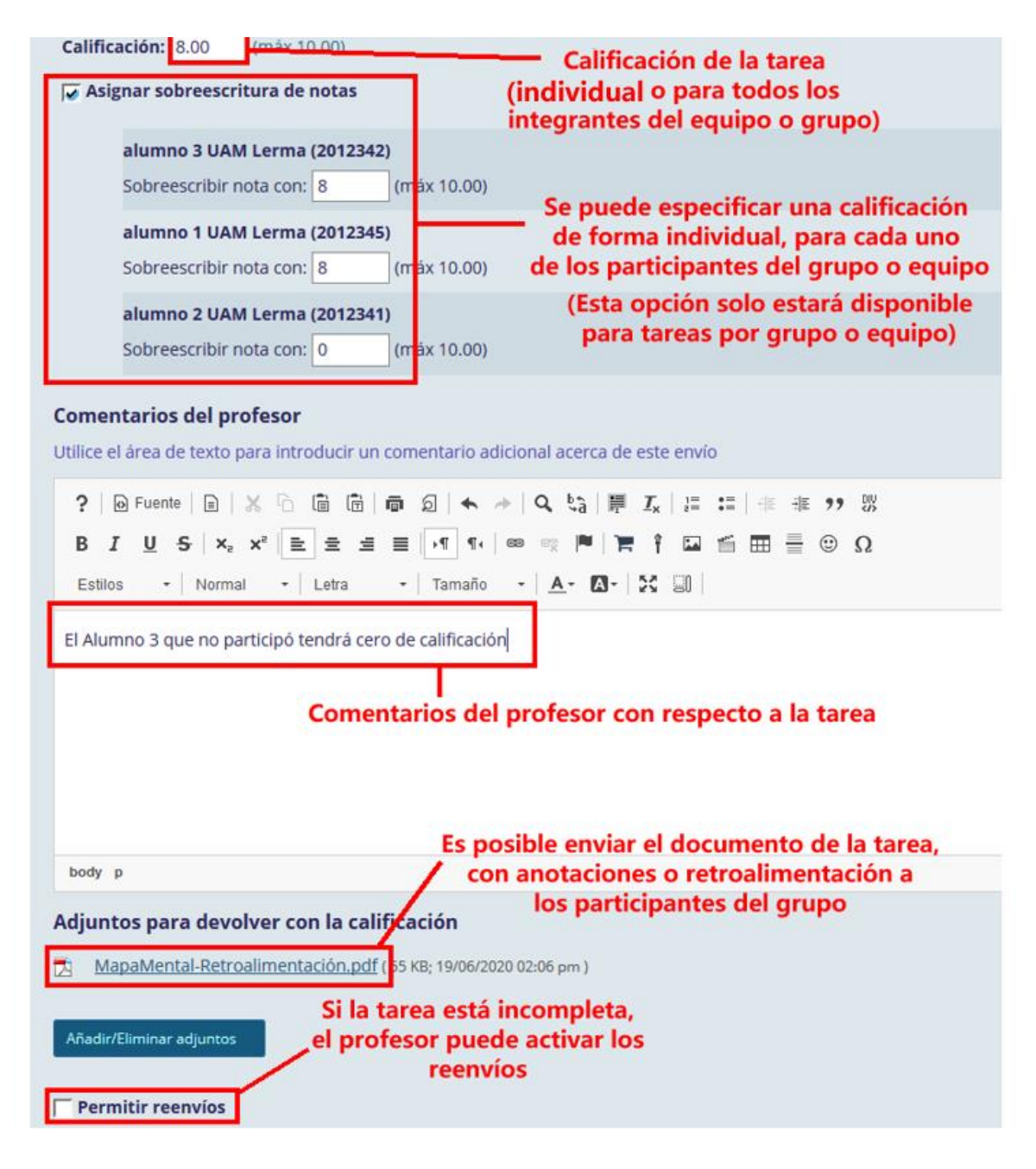

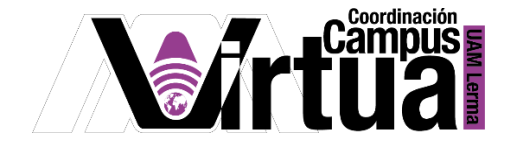

Por último, guardar y publicar la calificación de la tarea.

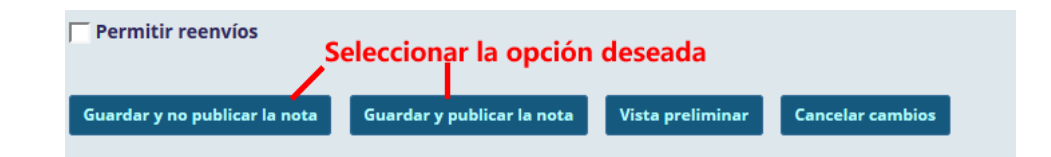

 Una vez revisada y calificada la tarea individual, cambiará el estatus de la columna de "Entregados/Nuevos".

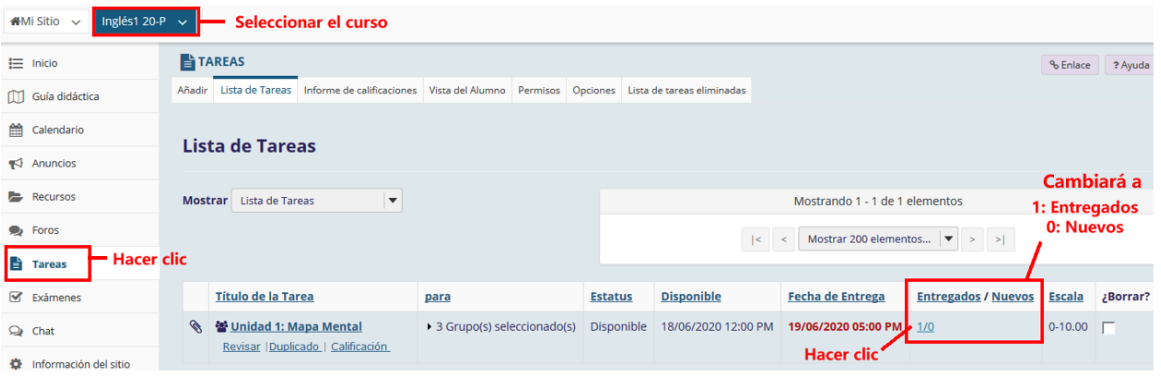

El "Estatus" de la tarea cambiará y se mostrará la calificación asociada.

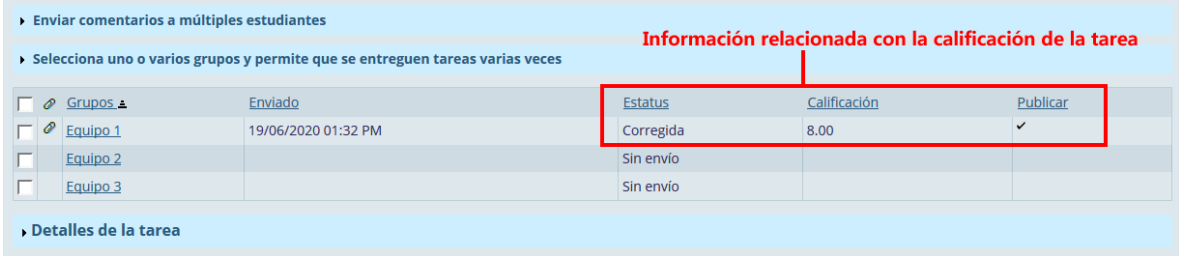

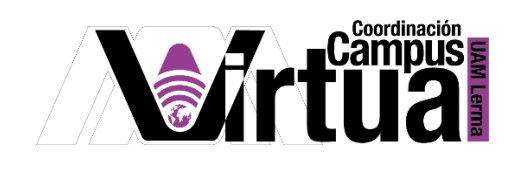

## PASO 3. OPCIONES ADICIONALES.

- Para tareas en equipo o individuales, se pueden seleccionar equipos o participantes, y automáticamente se activarán las siguientes opciones:
	- Opción para calificar a todos los participantes que en la fecha actual aún no tienen asignada una calificación.
	- Enviar comentarios a múltiples participantes o equipos.
	- Permitir el envío de tareas varias veces.

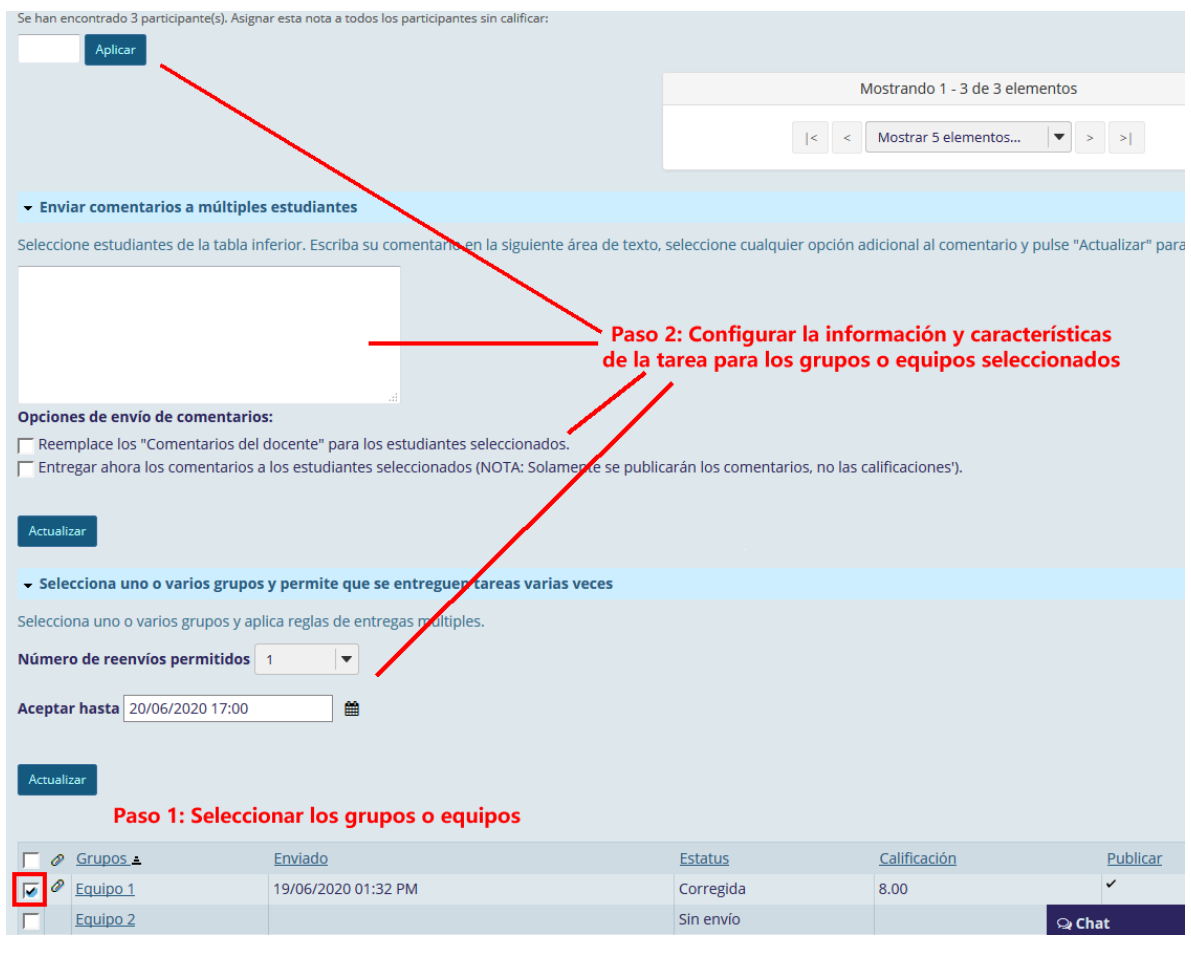

FIN

P á g i n a 18 | 18

AUTOR: M. en C. Mónica Irene Silva López